## **PHILIPS**

### **Register your product and get support at www.philips.com/welcome**

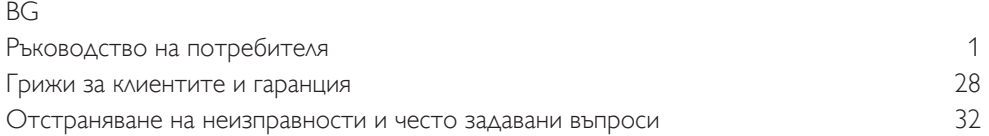

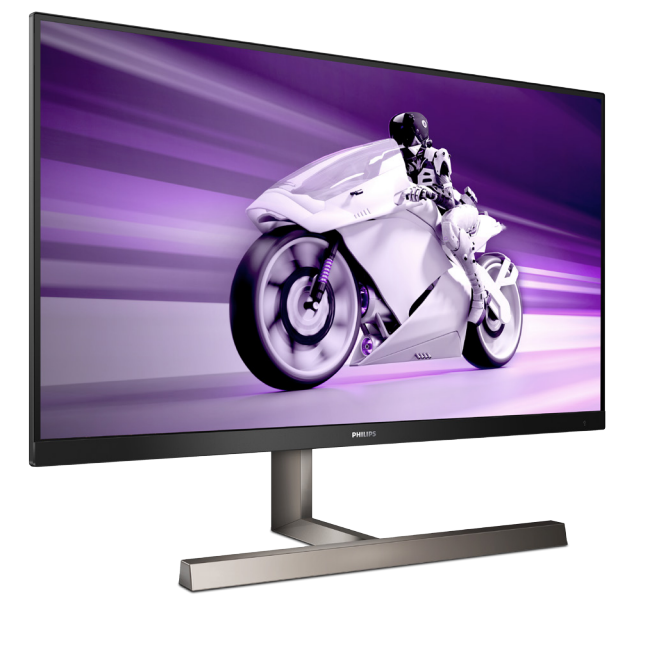

329M1RV

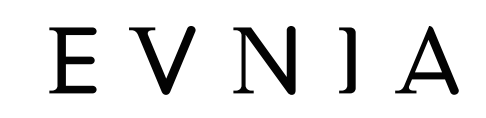

## Съдържание

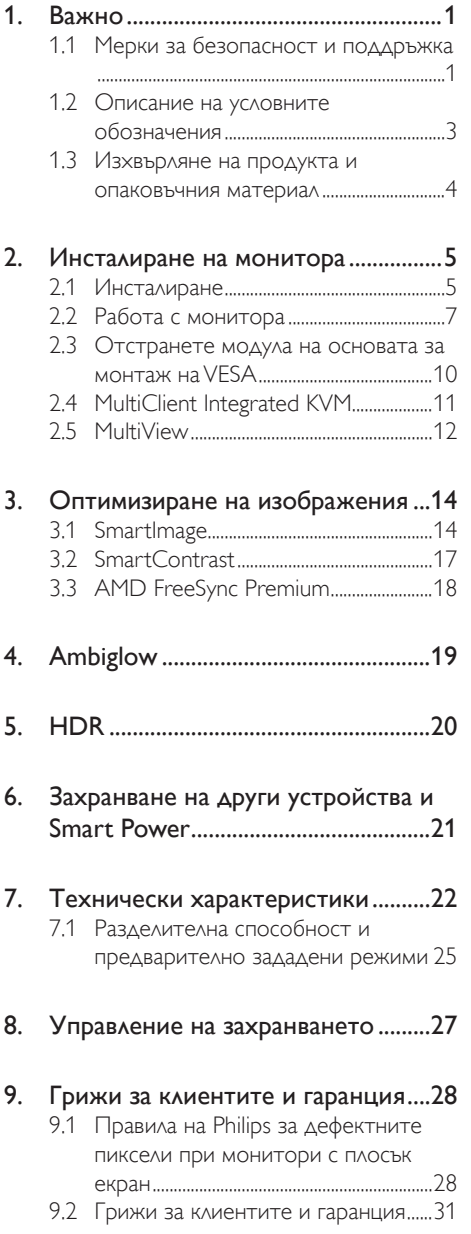

#### 10. Отстраняване на неизправности и

често задавани въпроси ...................32

- 10.1 Отстраняване на неизправности...32
- 10.2 Общи често задавани въпроси ....... 34
- 10.3 Въпроси и отговори за Multiview .36

## <span id="page-2-1"></span><span id="page-2-0"></span>1. Важно

Това електронно ръководство на потребителя е предназначено за всички използващи монитора на Philips. Отделете необходимото време, за да прочетете ръководството на потребителя преди да използвате монитора. То съдържа важна информация и бележки относно работата на монитора.

Гаранцията на Philips важи, ако изделието се използва по предназначение, в съответствие с инструкциите за експлоатация и след представяне на оригиналната фактура или касова бележка, на която е посочена датата на покупка, името на доставчика и модел и производствен номер на изделието.

#### 1.1 Мерки за безопасност и поддръжка

#### Предупреждения

Използването на команди, настройки и процедури, различни от описаните в тази документация, могат да причинят токов удар и/или механични щети.

Прочетете и следвайте указанията при свързване и използване на компютърния монитор.

#### Експлоатация

- Пазете монитора от пряка слънчева светлина, силно осветление и други източници на топлина. Продължителното излагане на такива влияния може да доведе до обезцветяване и повреда на монитора.
- Дръжте дисплея далеч от грес и масла. Те може да повредят пластмасовия корпус на дисплея и да анулират гаранцията.
- Отстранете всички предмети, които биха могли да попаднат във вентилационните отвори или да попречат на електрониката на монитора да се охлажда.
- Не запушвайте вентилационните отвори на корпуса.
- При избора на място за монитора, осигурете лесен достъп до щепсела и контакта.
- Ако изключвате монитора чрез изваждане на захранващия кабел за променлив или прав ток, за нормална експлоатация изчакайте 6 секунди, преди да включите отново кабела.
- Използвайте винаги стандартния захранващ кабел, доставен от Philips. Ако захранващият кабел липсва, обърнете се към местния сервизен център. (Вижте данните за контакт за обслужване, посочени в ръководството с регулаторна информация и информация за обслужване.)
- Работете при посоченото захранване. Уверете се, че използвате монитора само с посоченото захранване. Използването на неправилно напрежение ще причини неизправност и може да доведе до пожар или токов удар.
- Защитете кабела. Не дърпайте или огъвайте захранващия кабел и сигналния кабел. Не поставяйте монитора или други тежки предмети върху кабелите. Ако са повредени, кабелите може да причинят пожар или токов удар.
- Не подлагайте монитора на силни вибрации или удари по време на работа.
- За да избегнете евентуални щети, например обелване на панела от рамката, уверете се, че мониторът не е наклонен надолу на повече от -5 градуса. Ако максималният ъгъл за наклон надолу от -5 градуса е надвишен, щетите върху монитора няма да бъдат покрити от гаранцията.
- Не удряйте и не изпускайте монитора при работа или транспортиране.
- Прекомерната употреба на монитора може да доведе

до дискомфорт на очите. Препоръчва се по-скоро да да правите кратки почивки често отколкото по-дълги почивки порядко. Например, 5-10 минутна пауза след 50-60 минути продължително използване на екрана е по-добро в сравнение с 15-минутна почивка на всеки два часа. Опитайте се да предпазите очите си от напрежение по време на използване на екрана продължително време като направите следното:

- Гледайте в точки на различни разстояния след дълго фокусиране на екрана.
- Мигайте често докато работите.
- Затворете очите си и правете кръгове, за да се отпуснете.
- Позиционирайте екрана на подходяща височина и ъгъл според Вашата височина.
- Регулирайте яркостта и контраста до подходящото ниво.
- Регулирайте околната светлина, така че да наподобява яркостта на Вашия екран. Избягвайте флуоресцентно осветление и повърхности, които не отразяват прекалено много светлина.

• Обърнете се към лекар, ако симптомите Ви не изчезнат.

#### Поддръжка

- За да предпазите монитора от повреда, не оказвайте прекалено голям натиск на LCD панела. Когато местите монитора, хващайте го за корпуса, не повдигайте монитора с ръце или пръсти хващайки го за LCD панела.
- Почистващи препарати на нефтена основа може да повредят пластмасовите части и да анулират гаранцията.
- Извадете захранващия кабел на монитора, ако няма да го използвате продължително време.
- Изключете монитора от мрежата, когато се налага да го почистите с леко навлажнено парче плат. Екранът може да се почиства със сухо парче плат при изключено захранване. Никога не използвайте органични разтворители, алкохол или разтворители на амонячна основа за почистване на монитора.
- За да избегнете риска от токов удар или трайна повреда на комплекта, не допускайте прах, дъжд, вода или прекалено влажна среда.
- Ако мониторът се намокри, избършете го с парче сух плат колкото е възможно по-скоро.
- Ако в монитора попадне чуждо тяло или вода, веднага го изключете и извадете захранващия кабел от контакта. След това отстранете чуждото тяло или водата и изпратете монитора в сервизния център.
- Не съхранявайте и не използвайте монитора на места с повишена топлина, пряка слънчева светлина или при прекалено ниска температура.
- За да поддържате монитора в добро състояние и за дългосрочна употреба, използвайте монитора на място, което отговаря на следните изисквания за температура и влажност.
- <span id="page-4-0"></span>• Температура: 0-40°С 32-104°F
- Влажност: 20-80% относителна влажност

Важна информация за прегаряне/образ "призрак"

- Когато оставяте компютъра без надзор, винаги активирайте движещ се скрийнсейвър. Винаги активирайте програма за периодично опресняване на екрана на монитора при показване на статично съдържание. При непрекъснато продължително показване на неподвижни или статични изображения може да се получи "прегаряне", познато също като "остатъчен образ" или изображение "призрак".
- "Прегаряне","остатъчен образ" или изображение "призрак" - това е добре познат феномен за технологията за LCD панелите. В повечето случаи това "прегаряне","остатъчен образ" или "образ призрак" ще изчезнат постепенно с времето след изключване на захранването.

#### Предупреждение

Ако не активирате скрийнсейвър или ако не използвате приложение за периодично опресняване на екрана, възможно е да наблюдавате симптоми на "прегаряне", силен "остатъчен образ" или "образ призрак", които не изчезват и не могат да бъдат поправени. Тази повреда не се покрива от гаранцията.

Сервизно обслужване

- Капакът трябва да се отваря само от квалифициран сервизен персонал.
- Ако за ремонта или сглобяването е необходим някакъв документ, свържете се с местния сервизен център. (Вижте данните за контакт за обслужване, посочени в ръководството с регулаторна информация и информация за обслужване.)
- За информация за транспортиране, вижте "Технически спецификации".

• Не оставяйте монитора в автомобил/ багажник, изложен на директна слънчева светлина.

#### Забележка:

Консултирайте се със сервизен техник, ако мониторът не работи нормално или не знаете какво да предприемете след изпълнение на инструкциите в това ръководство.

#### 1.2 Описание на условните обозначения

Условните обозначения в този документ са описани по-долу.

#### Забележки, сигнали за внимание и предупреждения

В цялото ръководство определени части от текста може да бъдат придружени от икона и да са написани с получер шрифт или курсив. Тези части съдържат забележки, сигнали за внимание или предупреждения. Използват се както следва:

#### Забележка

Тази икона показва важна информация и съвети, които помагат за по-добро използване на компютърната система.

#### Внимание

Тази икона показва полезна информация за избягване на потенциална повреда на хардуера или загуба на данни.

#### Предупреждение

Тази икона показва възможност за нараняване и посочва как да избегнете проблема.

Някои предупреждения могат да се появяват в други формати и може да не са придружени от икона. В такива случаи конкретното представяне на предупреждението се изисква от съответния регулаторен орган.

#### <span id="page-5-0"></span>1.3 Изхвърляне на продукта и опаковъчния материал

Отпадъци от електрическо и електронно оборудване -WEEE

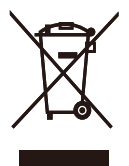

This marking on the product or on its packaging illustrates that, under European Directive 2012/19/EU governing used electrical and electronic appliances, this product may not be disposed of with normal household waste.You are responsible for disposal of this equipment through a designated waste electrical and electronic equipment collection. To determine the locations for dropping off such waste electrical and electronic, contact your local government office, the waste disposal organization that serves your household or the store at which you purchased the product.

Your new monitor contains materials that can be recycled and reused. Specialized companies can recycle your product to increase the amount of reusable materials and to minimize the amount to be disposed of.

All redundant packing material has been omitted.We have done our utmost to make the packaging easily separable into mono materials.

Please find out about the local regulations on how to dispose of your old monitor and packing from your sales representative.

#### Taking back/Recycling Information for **Customers**

Philips establishes technically and economically viable objectives to optimize the environmental performance of the organization's product, service and activities.

From the planning, design and production stages, Philips emphasizes the important of making products that can easily be recycled. At Philips, end-of-life management primarily entails participation in national take-back initiatives and recycling programs whenever possible, preferably in cooperation with competitors, which recycle all materials (products and related packaging material) in accordance with all Environmental Laws and taking back program with the contractor company.

Your display is manufactured with high quality materials and components which can be recycled and reused.

To learn more about our recycling program please visit:

http://www.philips.com/a-w/about/sustainability. html

## <span id="page-6-0"></span>2. Инсталиране на монитора

#### 2.1 Инсталиране

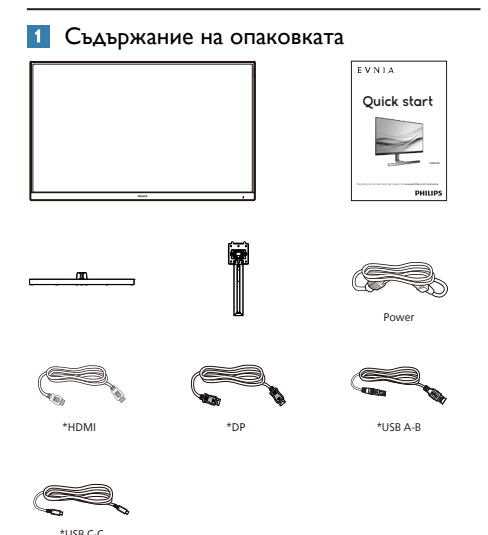

\* Различава се в зависимост от региона

- 2 Монтиране на стойката
- 1. Поставете монитора с лицето надолу върху мека повърхност. Внимавайте да не надраскате или повредите екрана.

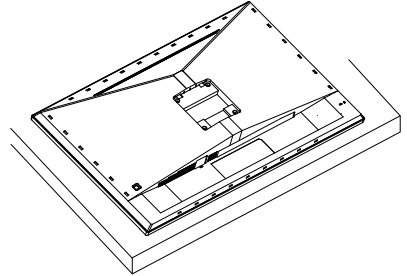

- 2. Дръжте стойката с две ръце.
	- (1) Внимателно монтирайте основата към стойката.
	- (2) С пръсти затегнете болта, намиращ се отдолу на основата, и здраво закрепете основата към колоната.
	- (3) Внимателно прикачете стойката към мястото за монтиране на VESA докато механизмът се фиксира.

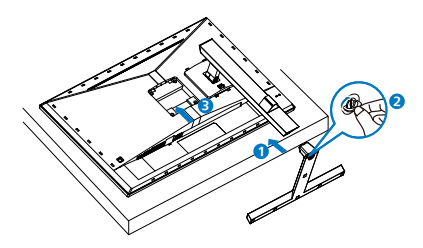

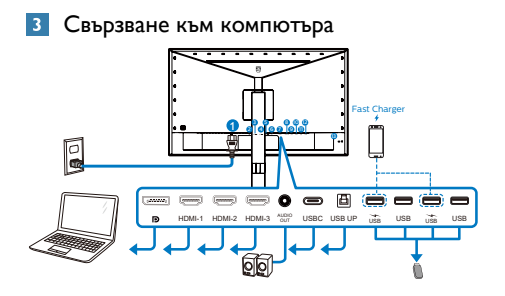

USB Hub

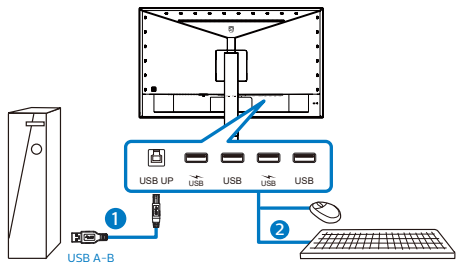

USBC-C

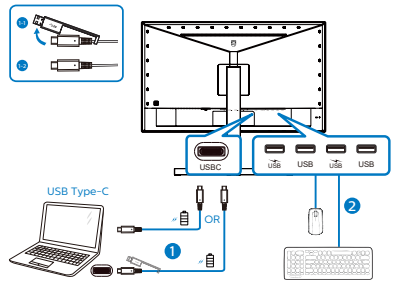

1 Вход за променлив ток

- **2** Displayport вход
- **3** HDMI-1 вход
- **4** HDMI-2 вход
- **6** HDMI-3 вход
- 6 Аудио изход
- **2** USB C
- 8 USB UP
- 9 USB низходящ поток/USB зарядно устройство
- **10 USB низходящ поток**

**11 USB низходящ поток/USB зарядно** устройство

**12 USB низходящ поток** 

13 Заключващ механизъм против кражба Kensington

#### Свързване с компютър

- 1. Свържете надеждно захранващия кабел към задната страна на монитора.
- 2. Изключете компютъра и извадете захранващия му кабел.
- 3. Свържете сигналния кабел на монитора към видео конектора на компютъра.
- 4. Включете захранващия кабел на компютъра и монитора в близък контакт.
- 5. Включете компютъра и монитора. Ако мониторът показва изображение, инсталирането е завършено.

#### **4** USB концентратор

За изпълнение на международните енергийни стандарти, USB концентраторите/ портовете на този дисплей са забранени по време на режими В готовност и Изключен.

Свързаните USB устройства няма да работят в това състояние.

За да поставите USB функцията в състояние ВКЛ., отидете в екранното меню, след което изберете USB режим на готовност и го превключете на състояние ВКЛ. Понякога, ако мониторът се нулира до настройките по подразбиране, уверете се, че сте избрали USB standby mode (USB режим по подразбиране) на ON (ВКЛ.) в екранното меню.

#### **5** USB зареждане устройство

Този дисплей има USB портове, които поддържат стандартно захранване, включително някои с функция за зареждане през USB (идентифицирани с икона за захранване ). Можете да използвате тези портове за зареждане на Вашия смартфон или например за захранване на външен

<span id="page-8-0"></span>твърд диск. Дисплеят трябва да е включен непрекъснато, за да можете да използвате тази функция.

Някои избрани дисплеи на Philips може да не включват или зареждат устройството Ви, когато са в режим "Sleep/Standby" (Заспиване/В готовност) (бял мигащ LED индикатор на захранването). В такъв случай влезте в екранното меню и изберете "USB Standby Mode" (USB зареждане), след това включете функцията в режим "ON"(ВКЛ.) (по подразбиране = OFF (ИЗКЛ.)). По този начин USB захранването и функциите за зареждане/b готовност ще са активни, дори и когато мониторът е в режим на заспиване.

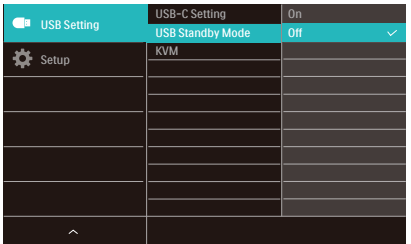

#### Забележка

Ако изключите своя монитор с бутона за включване и изключване в даден момент, всички USB портове ще се изключат.

#### Внимание

Безжични USB 2,4Ghz устройства като безжична мишка, клавиатура и слушалки могат да интерферират с високоскоростния сигнал на USB 3,2 устройства, което може да доведе до намалена ефективност на предаването на радиовълни. Ако това се случи, вижте дали следните методи ще Ви помогнат да намалите ефекта от интерференцията.

- Дръжте USB2,0 приемателите далеч от мястото на свързване с USB3,2.
- Използвайте стандартен удължителен кабел за USB или USB хъб за увеличаване на пространството между безжичния приемател и мястото за свързване с USB3,2.

#### 2.2 Работа с монитора

#### **1** Описание на бутоните за управление

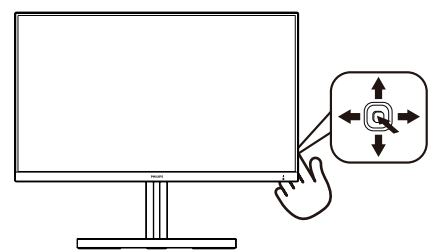

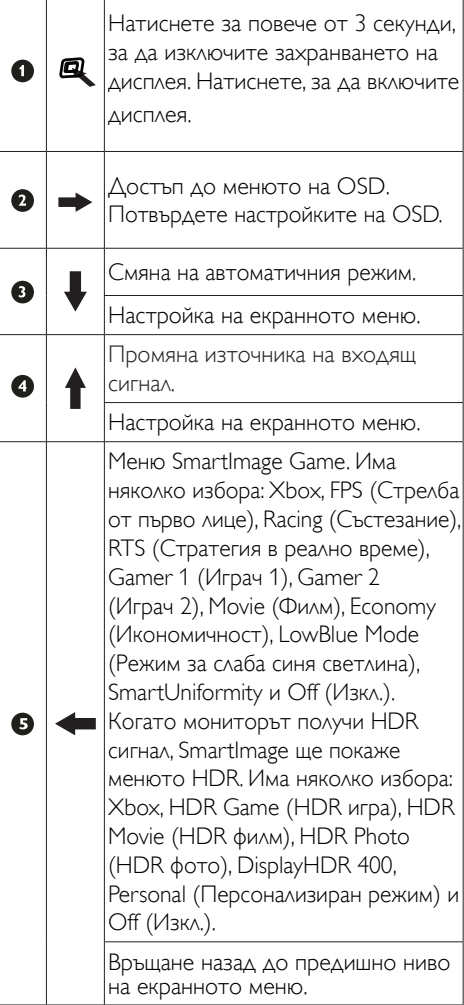

#### **2** EasyLink (CEC) Какво е това?

HDMI е единичен кабел за пренос на картинен и аудио сигнал от Вашите устройства до монитора, който Ви помага да избегнете прекалено многото кабели. Той пренася некомпресиран сигнал и гарантира най-високото качество от източника до екрана. Свързаните чрез HDMI монитори с Philips EasyLink (CEC) Ви дават възможност да управлявате функциите на множество свързани устройства с едно дистанционно управление. Насладете се на висококачествена картина без хаос или бъркотия.

Как да разрешите EasyLink (CEC)

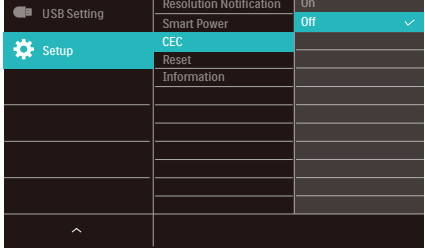

- 1. Свържете устройство, съвместимо с HDMI-CEC чрез HDMI.
- 2. Конфигурирайте правилно устройството, свъместимо с HDMI-CEC.
- 3. Включете EasyLink(CEC) на този дисплей като превключите надясно, за да влезете в екранното меню.
- 4. Изберете [Setup] (Инсталиране) > [CEC].
- 5. Изберете [On] (Вкл.), след което потвърдете избора.
- 6. Сега можете да включите и изключите своето устройство и този дисплей с помощта на едно и също дистанционно управление.

#### Забележка

1. Устройството, съвместимо с EasyLink, трябва да бъде включено и избрано като източник.

2. Philips не гарантира 100% оперативна съвместимост с всички HDMI CEC устройства.

#### **3** Описание на екранния дисплей

#### Какво е екранно меню?

Екранното меню е функция, налична във всички LCD екрани на Philips. Тя позволява на крайния потребител директно да настройва екрана или да избира негови функции от прозорец с инструкции върху самия екран. По-долу е показан лесен за използване екранен интерфейс:

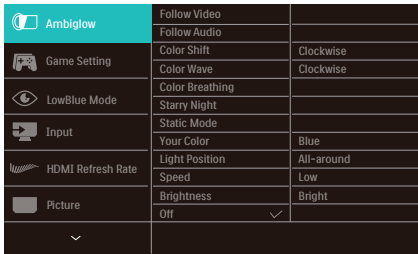

#### Основни и лесна разбираеми инструкции върху клавишите за управление

За достъп до екранното меню на този дисплей Philips, просто използвайте единичния бутон за превключване на гърба на дисплея. Единичният бутон работи като джойстик. За да преместите курсора, просто превключвайте бутона в четирите посоки. Натиснете бутона, за да изберете желаната опция.

#### Менюто на дисплея на екрана (OSD)

По-долу има общ преглед на структурата на дисплея на екрана. Можете да я използвате като справка, когато искате да изпробвате различните настройки.

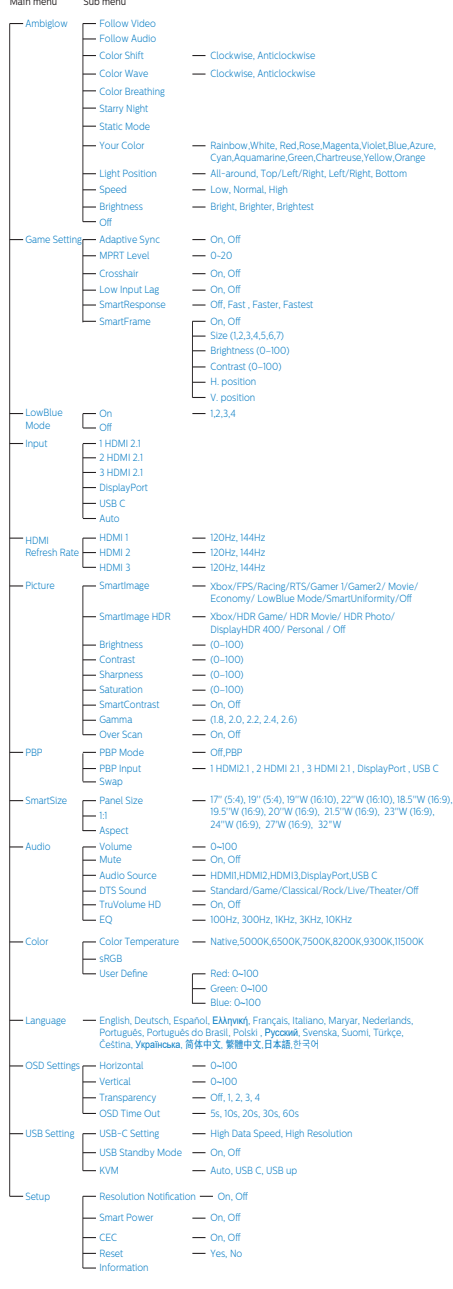

#### Бележка

- 1. MPRT: за намаляване на размазването при движение, LED подсветка ще свети на импулси, синхронизирано с обновяването на екрана, което може да доведе до забележима промяна на яркостта.
- За MPRT е необходима скорост на обновяване от 75Hz или повече.
- AMD FreeSync Premium и MPRT не може да се разрешат едновременно.
- MPRT е за регулиране на яркостта за намаляване на замъгляването, така че не е възможно регулиране на яркостта, когато е включен режим MPRT.
- MPRT е режим, оптимизиран за игри. Включването на MPRT може да причини видимо мигане на екрана. Препоръчва се да изключите, когато не използвате геймърската функция.
- 2. Xbox: Преминете на следващото ниво на геймърско изживяване докато играете Xbox игри. Можете също да управлявате свързаната Xbox конзола с помощта на дистанционното управление.
- 3. Този монитор на Philips е сертифициран само с AMD FreeSync ™. Технологията се използва за съпоставяне на честотата на опресняване на монитора с графичните карти. Осигуряване на най-гладкото игрово преживяване чрез намаляване или премахване на трептене, разкъсване и накъсване.

Разрешаване на Adaptive-Sync в екранното меню автоматично ще активира подходящата технология в зависимост от графичната карта, инсталирана на компютъра Ви:

- Ако използвате графична карта AMD Radeon, FreeSync ще бъде активиран.
- Посетете www.philips.com/support, за да изтеглите най-новата версия на листовката, за да получите повече информация за сертифицирането на FreeSync.

#### <span id="page-11-0"></span>**4** Известие за разделителна способност

Този монитор е предназначен за оптимална производителност при основната му разделителна способност, 3840 X 2160. Когато мониторът бъде включен на различна разделителна способност, на екрана се появява съобщение: Use 3840 X 2160 for best results.

Извеждането на аларма за основна разделителна способност може да бъде изключено от Setup (Настройки) в менюто на OSD (дисплей на екрана).

#### **5** Физически функции

#### Накланяне

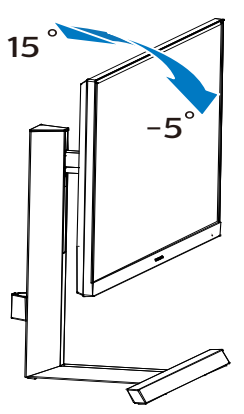

#### Завъртане

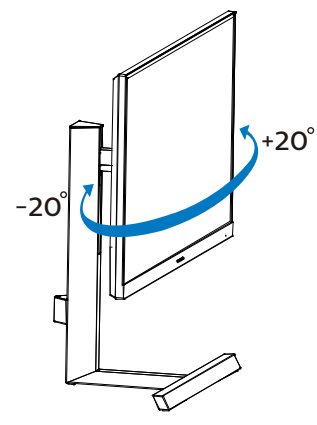

#### Регулиране на височината

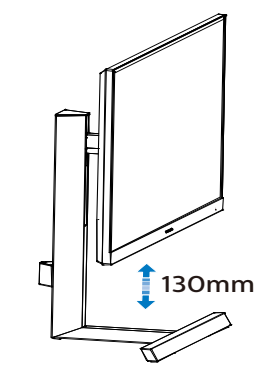

#### Внимание:

- За да избегнете евентуални щети по екрана, като обелване на панела, уверете се, че мониторът не е наклонен на повече от -5 градуса надолу.
- Не натискайте екрана, докато регулирате ъгъла на монитора. Хващайте само рамката.

#### 2.3 Отстранете модула на основата за монтаж на VESA

Преди да започнете да демонтирате основата на монитора, следвайте инструкциите по-долу, за да избегнете евентуална повреда или нараняване.

1. Поставете дисплея с предната част надолу върху равна повърхност. Внимавайте да не одраскате или повредите екрана.

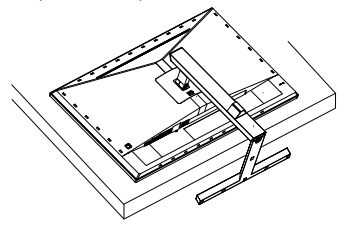

<span id="page-12-0"></span>2. Дръжте бутона за освобождаване натиснат, наклонете основата и я издърпайте.

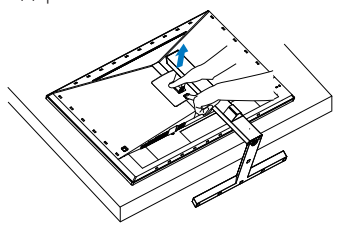

#### Забележка:

Този монитор е пригоден за съвместими с VESA съединителни елементи 100mm x 100mm. Монтажен болт VESA M4. Винаги се свързвайте с производителя относно стенен монтаж.

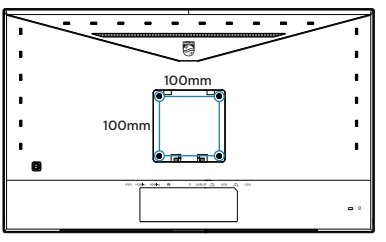

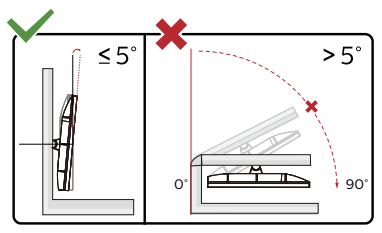

\*Дизайнът на дисплея може да се различава от този на илюстрациите.

#### Внимание:

- За да избегнете евентуални щети по екрана, като обелване на панела, уверете се, че мониторът не е наклонен на повече от -5 градуса надолу.
- Не натискайте екрана, докато регулирате ъгъла на монитора. Хващайте само рамката.

## 2.4 MultiClient Integrated KVM

#### **1** Какво е това?

С ключ MultiClient Integrated KVM можете да управлявате два отделни персонални компютъра с един монитор, една клавиатура и една мишка. Удобен бутон Ви позволява бързо да превключвате между източници. Удобен за настройки, които изискват двойна компютърна мощност или споделяне на един голям монитор за показване на два различни компютъра.

#### **2** Как да се разреши MultiClient Integrated KVM

С вградения MultiClient Integrated KVM, мониторът на Philips позволява бързо да превключвате периферните устройства на две устройства чрез настройките на екранното меню.

Следвайте стъпките за настройките:

- 1. Свържете кабела USB upstream от двете устройствата едновременно към USB портовете "USB C" и "USB up" на този монитор.
- 2. Свържете периферните устройства към USB downstream порта на този монитор.

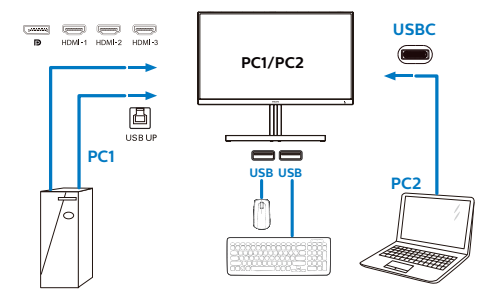

<span id="page-13-0"></span>Влезте в екранното меню. Отидете в слоя KVM и изберете "Auto","USB C" или "USB up", за да превключите управлението на периферните устройства от едното устройство на другото. Просто повторете тази стъпка за превключване на системата за управление, като използвате един набор от периферни устройства.

#### KVM Auto:

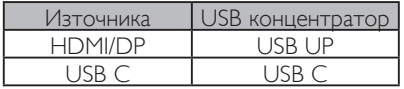

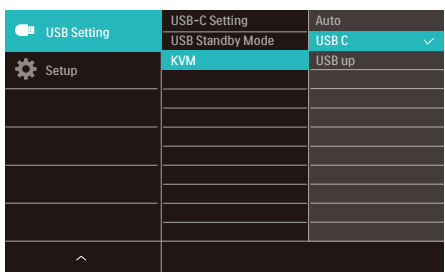

#### Забележка

Можете също така да приемете "MultiClient Integrated KVM" в режим PBP, когато активирате PBP, можете да видите два различни източника, проектирани към този монитор едновременно един до друг. "MultiClient Integrated KVM" подобрява работата Ви, като използва един набор периферни устройства за управление в две системи чрез настройката на екранното меню. Следвайте стъпка 3, както е посочено по-горе.

#### 2.5 MultiView

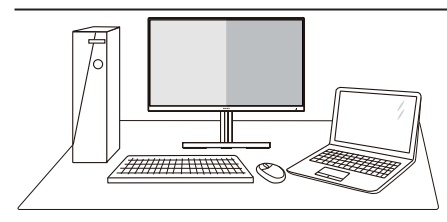

#### **1** Какво е това?

Multiview дава възможност за активно разнообразно свързване и преглед, така че да можете да работите с много устройства, поставени едно до друго, едновременно (като компютър и ноутбук). По този начин се улеснява изпълнението на множество сложни задачи едновременно.

#### **2** Защо ми е необходимо това?

С MultiView дисплея на Philips с ултра висока разделителна способност можете да се наслаждавате на свят от възможности за свързване по удобен начин в офиса или в дома Ви. С този дисплей можете лесно да ползвате много източници на съдържание на един единствен екран. Например: Искате да държите под око новинарски видео канали на живо в малкия прозорец, докато работите върху най-новия си блог или може би искате да редактирате Excel файл от Вашия Ultrabook, докато сте в защитената фирмена intranet мрежа, за да получите достъп до файлове от работния плот.

**3** Как да включа MultiView с екранното меню?

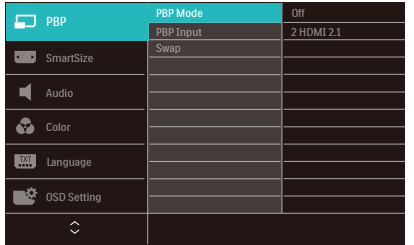

- 1. Превключете надясно, за да влезете в екранното меню.
- 2. Превключете нагоре или надолу, за да изберете основното меню [PBP], след това превключете надясно, за да потвърдите.
- 3. Превключете нагоре или надолу, за да изберете основното меню [PBP Mode] , след което превключете надясно.
- 4. Превключете нагоре или надолу, за да изберете[PBP], след което превключете надясно.
- 5. Сега можете да се движите назад, за да зададете [PBP Mode], [PBP Input] или [Swap] (Размяна).
- 6. Превключете надясно, за да потвърдите своя избор.
- **4** MultiView в екранното меню
- [PBP]: Picture by Picture (Картина по картина)

Отворете подпрозорец до друг източник на сигнал.

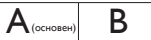

Когато втори източник не е открит:

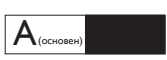

#### Забележка

В горната и долната част на екрана се показва черна лента за правилните пропорции, когато режимът е PBP. Ако очаквате да видите цял екран един до друг, регулирайте разделителната способност на Вашите устройства в изскачащия прозорец. Ще виждате прожектиране на две устройстваизточници на този дисплей едно до друго без черни ленти.

[PBP Input] (PBP вход): Има четири различни видео източници, които можете да изберете като втори източник за дисплея:[1 HDMI 2.1], [2 HDMI 2.1], [3 HDMI 2.1],[DisplayPort],[USB C],.

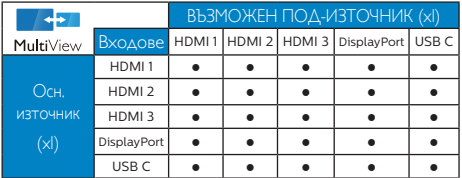

[Swap] (Смяна):Основния източник на картината и втория източник се сменят на дисплея.

Смяна на източник A и B в режим [PBP]:

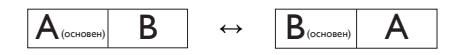

Оff (Изкл.): Спиране на функцията MultiView.

#### Забележка

Когато използвате функцията SWAP (РАЗМЯНА), видео- и аудиоизточникът ще се сменят едновременно.

## <span id="page-15-0"></span>3. Оптимизиране на изображения

#### 3.1 SmartImage

#### 1 Какво е това?

SmartImage съдържа предварително конфигурирани настройки за оптимизиране на образа при различни видове съдържание, като яркостта, контраста, цвета и остротата се настройват автоматично и динамично в реално време. Независимо дали работите с текстови приложения, показвате изображения или гледате видео, Philips SmartImage Ви предоставя великолепно оптимизирана производителност на LCD дисплея.

#### Защо ми е необходимо това?

Вие искате монитор, който показва оптимално любимото Ви съдържание. Софтуерът SmartImage динамично настройва яркостта, контраста, цвета и рязкостта в реално време, за да подобри качеството на образа на Вашия монитор.

#### В Как работи?

SmartImage е уникална ултра модерна технология на Philips, която анализира съдържанието, показано на Вашия екран. Въз основа на избрания от Вас сценарий, SmartImage подобрява контраста, цвета, наситеността на цвета и рязкостта на изображенията за максимално високо качество - всичко това в реално време, с натискане на един единствен бутон.

#### Как се активира SmartImage ?

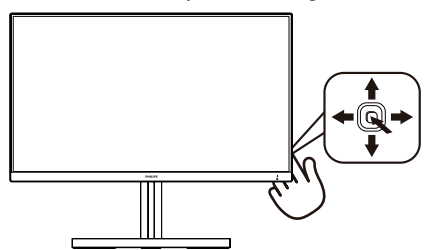

- 1. Превключете наляво, за да стартирате екранната функция SmartImage.
- 2. Превключвайте нагоре или надолу, за да изберете Xbox, FPS, Racing (Състезание), RTS, Gamer 1 (Играч 1), Gamer 2 (Играч 2), Movie (Филм), Economy (Икономичност),LowBlue Mode (Слаба синя светлина), Smar tUniformity и Off (Изкл.).
- 3. Екранното меню на SmartImage (Интелигентно изображение) ще остане на екрана в продължение на 5 секунди. Можете също така да превключите надясно, за да потвърдите.

Има няколко избора: Xbox, FPS, Racing (Състезание), RTS, Gamer 1 (Играч 1), Gamer 2 (Играч 2), Movie (Филм), Economy (Икономичност),LowBlue Mode (Слаба синя светлина), Smar tUniformity и Off (Изкл.).

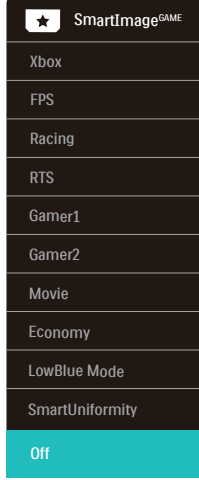

• Xbox: Издигнете своето Xbox изживяване до ново ниво, като оптимизирате геймърската производителност, свържете дистанционното управление и разрешите Ambiglow.

Функционалност Оптимизирайте настройките на дисплея за Xbox,

свържете дистанционното управление към конзолата и разрешете Ambiglow.

- Optimal Picture Performance (Оптимална производителност на картината): Оптимизира качеството на показаното изображение и времето за реакция за Xbox конзоли.
- Удобно CEC управление: Consumer Electronics Control (CEC) свързва дистанционното управление към дисплея и конзолата Xbox, като дава контрол върху настройките на захранването и силата на звука.
- Завладяващо Ambiglow Xbox изживяване: Когато е в режим Xbox, мониторът по подразбиране ще свети в зелено с атмосферата на Xbox за по-завладяващо Xbox изживяване.
- Други Ambiglow режими: Още Ambiglow режими са достъпни за използване за персонализирано изживяване.
- FPS: За игри от типа FPS (Стрелба от първо лице). Подобрява нивото на черното за тъмни теми.
- Racing (Състезание): За игри със състезания. Предоставя най-бързо време за отговор и най-добра наситеност на цветовете.
- RTS: За игри RTS (Стратегия в реално време), част, избрана от потребителя, може да се открои за RTS игри (посредством Smar tFrame). Качеството на картината може да бъде настроено за откроената част.
- Gamer 1 (Геймър 1): Предпочитанията на потребителя за запазени като Gamer 1 (Геймър 1).
- Gamer 2 (Геймър 2): Предпочитанията на потребителя за запазени като Gamer 2 (Геймър 2).
- Movie (Филм): Оптимизирана осветеност, наситени и дълбоки цветове, динамичен

контраст и детайли остри като бръснач за показване на всички детайли, дори и в най-тъмните места във видео съдържанието, без избледняване на цветовете в по-ярките области, като се поддържат динамични, естествени стойности за постигане на максимално добро качество.

- Economy (Икономичност): В този профил яркостта и контраста се оптимизират, заедно със задното осветяване за правилно показване на офис приложения, които използвате всеки ден и по-ниска консумация на енергия.
- LowBlue Mode (Слаба синя светлина): LowBlue Mode (Слаба синя светлина) за продуктивност, която не товари очите. Изследванията показват, че ултравиолетовите лъчи могат да увредят зрението. Късите вълни от лъчите синя светлина могат да увредят очите Ви и с времето зрението Ви. Разработена за Вашето благосъстояние, настройката на Philips LowBlue Mode (Слаба синя светлина) използва интелигентна софтуерна технология за намаляване на вредните къси вълни синя светлина.
- SmartUniformity: Колебанията в яркостта в различни части на екрана са често срещано явление сред LCD екраните. Типична еднаквост се измерва около 75-80%. С активирането на функция Philips SmartUniformity, уеднаквяване на дисплея се увеличава до над 95%. Това възпроизвежда по-последователно и истинско изображение.
- Off (Изкл.): Няма оптимизация от SmartImage (Интелигентно изображение).

Когато този дисплей получи HDR сигнал от свързаното устройство, изберете режим на изображение, който най-добре отговаря на Вашите нужди.

Има няколко избора: Xbox, HDR Game (HDR игра), HDR Movie (HDR филм), HDR Photo (HDR фото), DisplayHDR 400, Personal (Персонализиран режим) и Off (Изкл.).

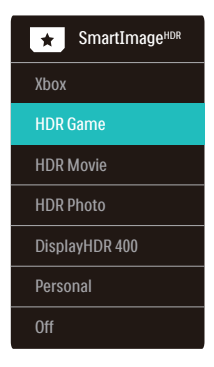

• Xbox: Издигнете своето Xbox изживяване до ново ниво, като оптимизирате геймърската производителност, свържете дистанционното управление и разрешите Ambiglow с формат HDR.

Функционалност Оптимизирайте настройките на дисплея за Xbox, свържете дистанционното управление към конзолата и разрешете Ambiglow.

- Optimal Picture Performance (Оптимална производителност на картината): Оптимизира качеството на показаното изображение и времето за реакция за Xbox конзоли.
- Удобно CEC управление: Consumer Electronics Control (CEC) свързва дистанционното управление към дисплея и конзолата Xbox, като дава контрол върху настройките на захранването и силата на звука.
- Завладяващо Ambiglow Xbox изживяване: Когато е в режим Xbox, мониторът по подразбиране ще свети в зелено с атмосферата на Xbox за по-завладяващо Xbox изживяване.
- Други Ambiglow режими: Още Ambiglow режими са достъпни за

използване за персонализирано изживяване.

- HDR Game (HDR игра) Идеална настройка за оптимизиране за игра на видеоигри. С по-ярко бяло и по-тъмно черно, сцената от играта е ярка и разкрива повече подробности, лесно разпознава враговете, които се крият в тъмния ъгъл и сенките.
- **HDR Movie (HDR филм): Идеална** настройка за гледане на HDR филм. Осигурете по-добър контраст и яркост за по-реалистично и всепоглъщащо зрително преживяване.
- HDR Photo (HDR снимка): Подобряване на червено, зелено и синьо за реалистични визуализации.
- DisplayHDR 400: Спазва стандарта VESA DisplayHDR 400.
- Personal (Персонализиран режим): Персонализирайте наличните настройки в картинното меню.
- Off (Изкл.): Няма оптимизация от SmartImage HDR.

#### Забележка

За изключване на HDR функцията забранете от входно устройство и съдържанието му.

Ако HDR настройките на входното устройство и на монитора не съвпадат, възможни са неудовлетворителни изображения.

#### <span id="page-18-0"></span>3.2 SmartContrast

#### В Какво е това?

Уникална технология, която динамично анализира показаното съдържание и автоматично оптимизира контраста на монитора за постигане на максимална яснота на образа и наслада: усилване на задното осветяване за по-ясни, свежи и ярки изображения или заглушаване на задното осветяване за по-чисто изображение на тъмен фон.

#### Защо ми е необходимо това?

Искате най-добрата яснота на образа и оптимален комфорт при всякакъв вид съдържание. Smar tContrast динамично управлява контраста и настройва задното осветяване за по-чисто, свежо и ярко изображение при игри и видео или показва ясен, четлив текст за офис приложения. Намаляването на консумираната от монитора енергия спестява пари и удължава живота на монитора.

#### В Как работи?

При активиран SmartContrast функцията анализира показаното съдържание в реално време за настройване цветовете и интензитета на фоновото осветяване. Тази функция динамично подобрява контраста за невероятно удоволствие при гледане на видео или игри.

#### <span id="page-19-0"></span>3.3 AMD FreeSync Premium

## **AMDA FreeSync** Premium

Компютърните игри от дълго време са несъвършени, защото графичните процесори и мониторите се обновяват при различни скорости. Понякога графичният процесор може да рендира много нови картини по време на единично обновяване на монитора, а мониторът ще показва части от снимката като единично изображение. Това се нарича "накъсване". Геймърите могат да коригират накъсването с функция, наречена "v-sync", но изображението може да стане неравномерно, тъй като графичният процесор изчаква обновяване от монитора, преди да предостави новите картини.

Реакцията на входа на мишката и общите кадри за секунда също се намаляват с функцията v-sync. Технологията AMD FreeSync Premium отстранява всички тези проблеми като позволява на графичния процесор да обнови монитора в момента, когато има готова нова картина, което предоставя на геймърите невероятно плавно и отзивчиво изживяване без накъсване.

Следвано от видеокартите, които са съвместими.

- Операционна система
	- **•**  Windows 10/8.1/8/7
- Видеокарта: R9 серия 290/300 & R7 серия 260
	- **•**  AMD Radeon R9 серия 300
	- **•**  AMD Radeon R9 Fury X
	- **•**  AMD Radeon R9 360
	- **•**  AMD Radeon R7 360
	- **•**  AMD Radeon R9 295X2
- **•**  AMD Radeon R9 290X
- **•**  AMD Radeon R9 290
- **•**  AMD Radeon R9 285
- **•**  AMD Radeon R7 260X
- **•**  AMD Radeon R7 260
- Процесор серия A Desktop и Mobility **APU** 
	- **•**  AMD A10-7890K
	- **•**  AMD A10-7870K
	- **•**  AMD A10-7850K
	- **•**  AMD A10-7800
	- **•**  AMD A10-7700K
	- **•**  AMD A8-7670K
	- **•**  AMD A8-7650K
	- **•**  AMD A8-7600
	- **•**  AMD A6-7400K

## <span id="page-20-0"></span>4. Ambiglow

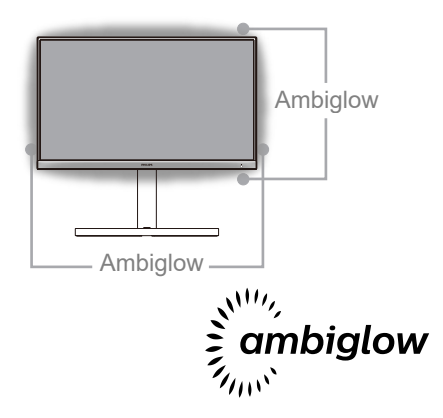

#### 1 Какво представлява?

Ambiglow добавя ново измерение към Вашето зрително изживяване. Иновативният Ambiglow процесор постоянно регулира цвета и яркостта на светлината, за да отговаря тя на образа на екрана. Потребителски опции като Auto mode (Авт. режим), настройки на яркостта в 3 стъпки позволяват регулиране на околната среда според предпочитанията Ви и наличната повърхност на стената. Независимо дали играете игри или гледате филми, Philips Ambiglow предлага уникално и всепоглъщащо зрително изживяване.

#### 2 Как работи?

Препоръчва се да замъглите осветлението в стаята за максимален ефект. Уверете се, че Ambiglow е в режим "on" (вкл.). Пуснете филм или играйте игра на компютъра си. Мониторът ще реагира с подходящите цветове като създава ефект на ореол, напасвайки като цяло изображението на екрана. Можете също така да изберете ръчно Bright (Ярко), Brighter (По-ярко), Brightest (Най-ярко) или изключете функцията ambiglow в зависимост от предпочитанията Ви, което спомага за намаляване на умората на очите при продължителна употреба.

#### **В** Как се разрешава Ambiglow?

Функцията Ambiglow може да бъде избрана от екранното меню чрез натискане на десния бутон за изобр и натискане на десния бутон отново, за да потвърдите избора си:

- 1. Натиснете правилняи бутон.
- 2. За изключване на Ambiglow или избор на [Следвай видео], [Следвай звук], [Отместване на цветовете], [Цветова вълна], [Пулсиране на цветовете], [Звездна нощ], [Статичен режим], [Ваш цвят], [Позиция на светлината], [Скорост], [Яркост], [Изкл.].

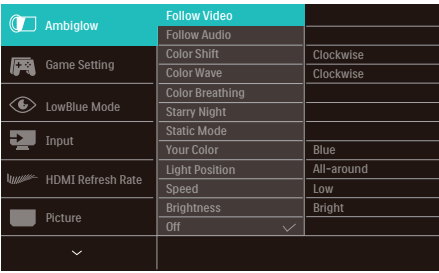

## <span id="page-21-0"></span>5. HDR

#### операционна системаWindows10

#### Стъпки

- 1. Щракнете върху работния плот, за да влезете в настройките на дисплея.
- 2. Изберете дисплей/монитор.
- 3. Регулирайте разделителната способност на 3840 X 2160
- 4. Включете "HDR и WCG".
- 5. Регулирайте яркостта за SDR съдържание.

#### Забележка:

Изисква се версия Windows10. Винаги надграждайте до най-новата версия.

За повече информация, посетете официалния уебсайт на Microsoft по-долу: https://support.microsoft.com/en-au/ [help/4040263/windows-10-hdr-advanced-color](https://support.microsoft.com/en-au/help/4040263/windows-10-hdr-advanced-color-settings)[settings](https://support.microsoft.com/en-au/help/4040263/windows-10-hdr-advanced-color-settings)

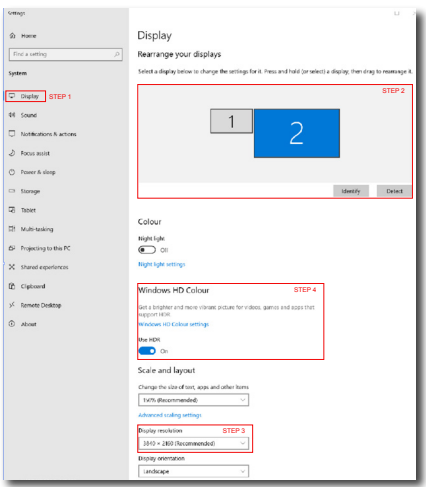

 $\overline{a}$ **Sellings** ⋒ Windows HD Colour settings Stream HDR video Yes **Hen HDP**  $V_{\text{max}}$ Use WCG apps Yes **Health**  $\bullet$ Stream HDR Video  $\bullet$  on This display can play streaming HDR video when available. For best results play HDR videos full screen **Learn more** The preview video below shows you what video will look like with your<br>current video settings. Move this window to the display you're adjusting to get an accurate preview STEP 5 Move this window to the display that you're adjusting. Then adjust the HDR/SDR brightness balance thightness balance between the two images. 4

On external HDR displays, this setting affects the brightness of stand<br>dynamic range (SDR) content relative to high dynamic range (HDR) lects the brightness of stand cantent.

#### Забележка

За изключване на HDR функцията забранете от входно устройство и съдържанието му.

Ако HDR настройките на входното устройство и на монитора не съвпадат, възможни са неудовлетворителни изображения.

<span id="page-22-0"></span>6. Захранване на други устройства и Smart Power

Smart Power е ексклузивна технология на Philips, която предоставя гъвкави опции за захранване. Със Smart Power може да зареждате своето устройство без да жертвате яркостта на екрана, дори да зададете екрана като VESA DisplayHDR 400.

**1** Как се разрешава Smart Power?

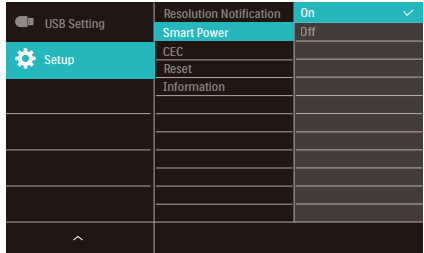

- 1. Свържете устройството към порта USB C.
- 2. Натиснете десния бутон и изберете [Настройка].
- 3. Изберете [Smart Power] и го включете или изключете.

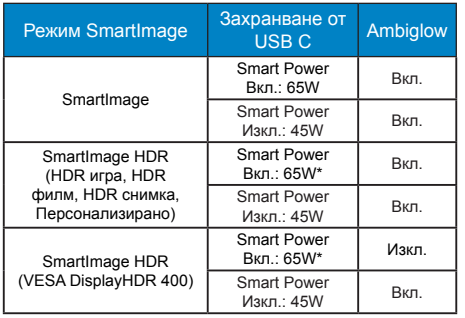

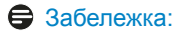

• **Ако DFP (Downstream Facing Port)** използва повече от 5W, тогава [Smart Power] ще се изключи.

## <span id="page-23-0"></span>7. Технически характеристики

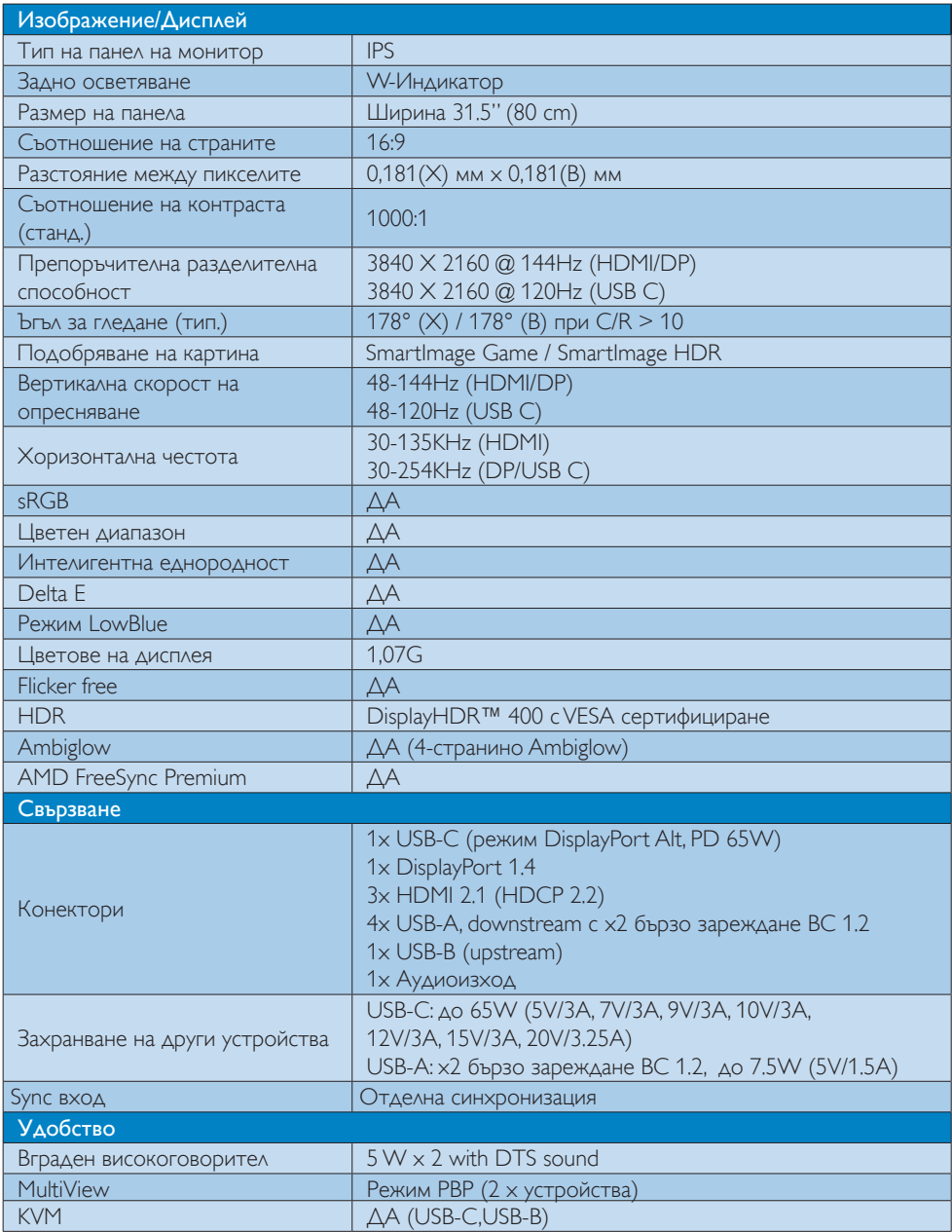

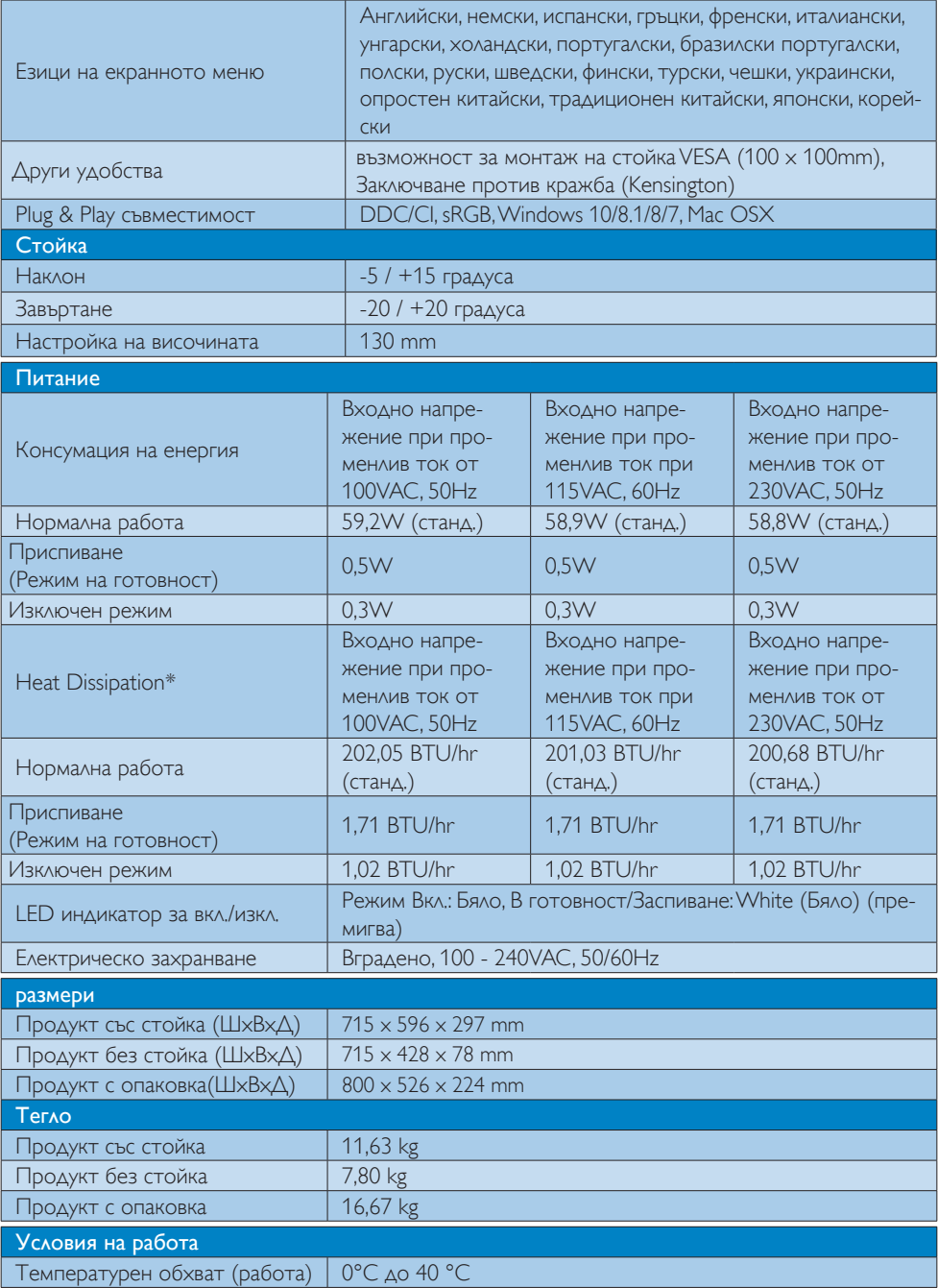

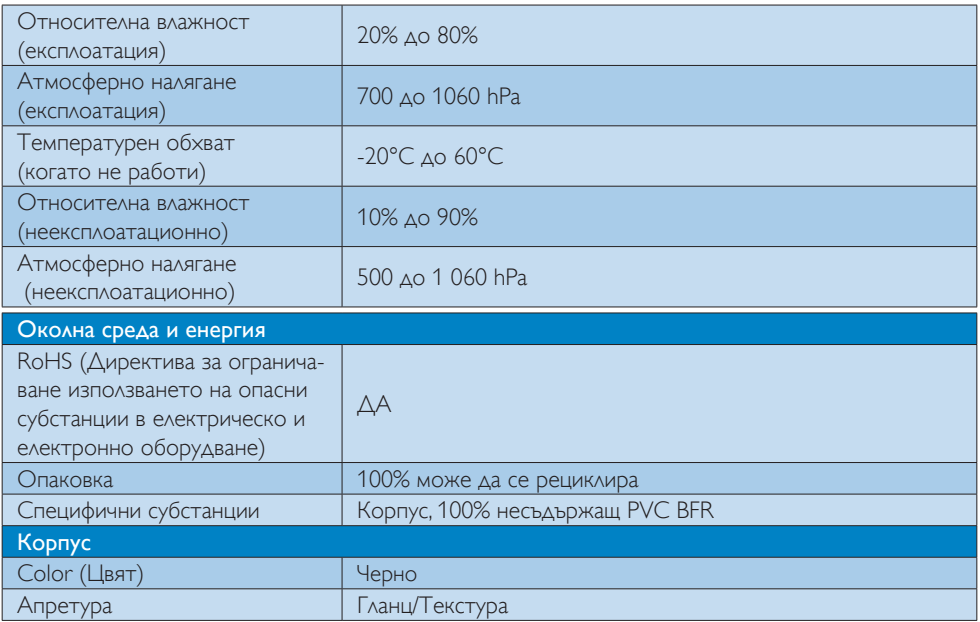

#### Забележка

1. Тези данни са предмет на промяна без предупреждение. Отидете на www.philips.com/support, за да изтеглите последната версия на брошурата.

2. В кутията са включени информационни листове на SmartUniformity и Delta E.

- <span id="page-26-0"></span>7.1 Разделителна способност и предварително зададени режими
- Максимална разделителна способност 3840 X 2160 @ 144 Hz (HDMI/DP) 3840 X 2160 @ 120 Hz (USB C)
- Препоръчителна разделителна способност

3840 X 2160 @ 60 Hz

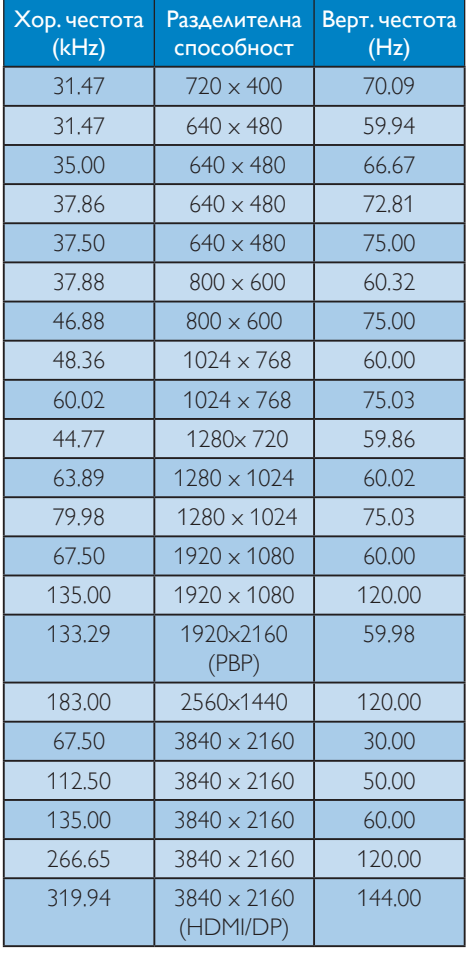

#### Видео тайминг

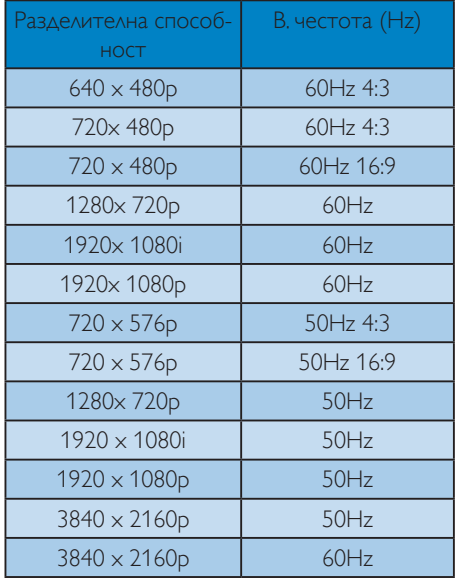

#### Забележка

- 1. Моля, обърнете внимание, че Вашият екран работи най-добре при основната си разрешителна способност от 3840 X 2160. За най–добро качество на картината използвайте препоръчаната разделителна способност.
- 2. Разделителната способност по подразбиране през HDMI е 3840 x 2160 при 120Hz за оптимални игри с HDMI 2.1 конзола. Ако искате да пуснете 4K UHD с 144Hz, отидете в екранното меню и изберете [HDMI Refresh Rate] (Скорост на опресняване на HDMI) и променете на [144Hz].

3. Ако усещате текстовете на Вашия дисплей да избледняват, можете да регулирате шрифта в PC/Notebook, както следва.

Стъпка 1: Контролен панел/Всички елементи на контролния панел/Шрифтове

| File Edit View Tools Help           |                                      |                                      |                                               |                                           |
|-------------------------------------|--------------------------------------|--------------------------------------|-----------------------------------------------|-------------------------------------------|
| Adjust your computer's settings     | <b>A</b> Fonts                       |                                      |                                               |                                           |
| <b>We Letten Center</b>             | <sup>0</sup> Administrative Texts    | <b>B</b> Adobe Comma (32-bit)        | <b>Ra AutoTiev</b>                            | <b>ID</b> Backup and Reitors              |
| <b>By Ed.ocker Drive Encryption</b> | <b>EX</b> Color Management           | Tay Configuration Manager (32-bit)   | <b>B</b> Oxdental Manager                     | till Oate and Time                        |
| <b>B</b> Default Programs           | <b>Reduction</b>                     | <b>Call Comment   Power Manager</b>  | ET Dell Command   Update                      | <b>Ca</b> Dell Touchpad                   |
| <b>D</b> <sup>1</sup> Deddag Galaxy | <b>Device Manager</b>                | 65 Devices and Printers              | <b>Ril Display</b>                            | <b>Co Lase of Access Center</b>           |
| <b>CE FLOO Placer (12-Mil)</b>      | E Fatder Cartions                    | <b>In Fords</b>                      | <b>PE Free Fall Data Pretention</b>           | <b>R</b> Getting Stated                   |
| eg Homefang                         | <b>B</b> Indexing Options            | <b>ET Intelligible Graphics</b>      | <b>N</b> Insidi MOSe/Windex Tools             | <b>Bi</b> Inteld Fapid Storage Technology |
| <b>C</b> : Internet Options         | <b>All Jane</b>                      | <b>GD</b> Feyboard                   | <b>ED Location and Other Sensors</b>          | Овматрлав                                 |
| /# Mount                            | <b>U. Network and Sharing Center</b> | El Notification Area lopes           | <b>El Corlectivista Information and Taple</b> | <b>W</b> Personalization                  |
| <b>ED</b> Phone and Modern          | <sup>2</sup> Power Outlook           | The Program Download Monitor (32-62) | <b>ED</b> Programs and Features               | C QuickTime (32-bit)                      |
| <b>C</b> Issuery                    | P Region and Language                | (Ne Remote Cantral (32-bit)          | <b>35 Femaledox and Deddox Connections</b>    | 28 Run Advertised Programs (32-bid)       |
| of tease                            | <b>B</b> Speech Recognition          | <b>B</b> Syne Center                 | All Systems                                   | Taskbar and Start Menu                    |
| <b>B</b> Insublationting            | <b>R</b> User Accounts               | <b>N</b> Wedows Cardigace            | <b>Mil Windows Defender</b>                   | Wednes Fenand                             |
| <b>B</b> Windows Mobility Center    | <b>C</b> Windows Update              |                                      |                                               |                                           |

Стъпка 2: Регулиране на текст "ClearType"

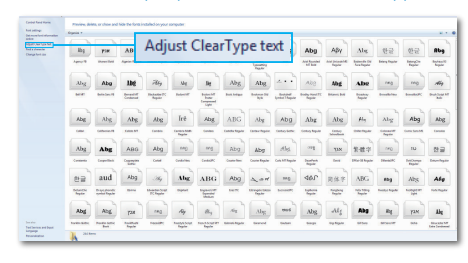

#### Стъпка 3: Премахнете отметката от "Clear Type"

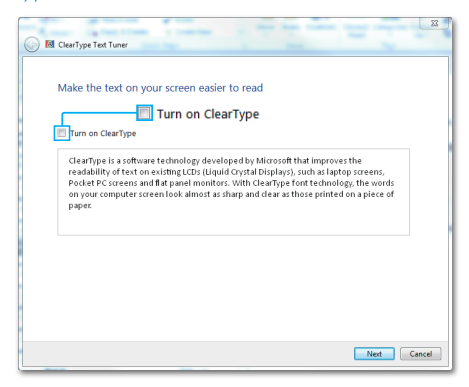

## <span id="page-28-0"></span>8. Управление на захранването

Ако вашият компютър има инсталирана видео платка или програма, съвместима сVESA DPM, мониторът автоматично намалява консумацията на енергия, когато не се използва. При отчитане на активност на клавиатурата, мишката или други устройства, мониторът ще се «събуди» автоматично. Таблицата по-долу показва консумацията на енергия и сигналите при използване на функцията за автоматично намаляване на консумацията на енергия:

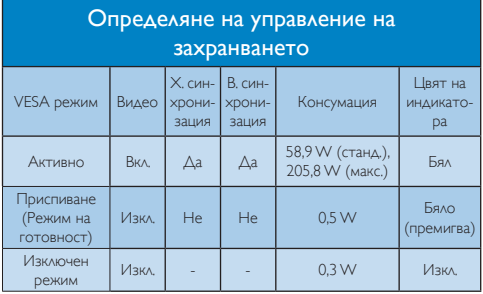

Следната настройка се използва за измерване на консумацията на енергия на монитора.

- Разделителна способност на монитора: 3840 X 2160
- Контраст: 50%
- Яркост: 70% (EU Яркост: 10%)
- Цветна температура: 6500k с пълно бяло

#### Забележка

Тези данни подлежат на промяна без предупреждение.

## <span id="page-29-1"></span><span id="page-29-0"></span>9. Грижи за клиентите и гаранция

#### 9.1 Правила на Philips за дефектните пиксели при монитори с плосък екран

Philips се стреми да доставя изделия с найвисоко качество. Ние използваме някои от най-модерните производствени процеси в отрасъла и практикуваме строго управление на качеството. Въпреки това, дефекти на пиксели или подпиксели в панели заTFT монитори, използвани за мониторите с плосък екран, понякога са неизбежни. Никой производител не може да гарантира, че всички панели ще бъдат без дефекти в пикселите, но Philips гарантира, че всеки монитор с неприемлив брой дефекти ще бъде ремонтиран или заменен в гаранция. В тази бележка са обяснени различните типове пикселни дефекти и се дефинират приемливите нива за дефекти от всеки тип. За определяне на панел заTFT монитор като нуждаещ се от ремонт или замяна под гаранция, броят на пикселните дефекти в него трябва да превишава тези приемливи нива. Например, дефектните подпиксели не могат да надвишават 0,0004%. Освен това Philips задава дори по-високи стандарти на качество за определени типове или комбинации пикселни дефекти, които са по-забележими от други. Тези правила важат за целия свят.

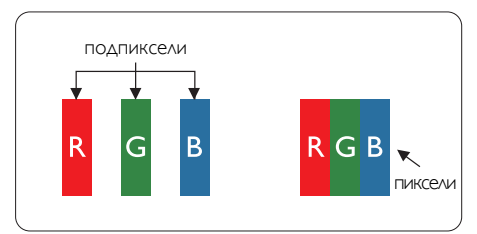

#### Пиксели и подпиксели

Пикселът (елемент от картина) е съставен от три подпиксела в основните цветове червено, зелено и синьо. Много пиксели заедно образуват образ. Когато всички подпиксели на един пиксел светят, трите подпиксела заедно се виждат като един

бял пиксел. Когато всички са тъмни, трите цветни подпиксела заедно се виждат като един черен пиксел. Другите съчетания от светещи и тъмни подпиксели изглеждат като единични пиксели от други цветове.

#### Типове пикселни дефекти

Дефектите в пикселите и подпикселите се виждат на екрана по различен начин. В рамките на всяка категория има две категории пикселни дефекти и няколко типа подпикселни дефекти.

#### Дефекти от типа «светла точка»

Дефектите от типа «светла точка» представляват пиксели или подпиксели, които постоянно светят или са «включени». С други думи, светлата точка е подпиксел, които се откроява на екрана, когато мониторът показва тъмна картина. Дефектите от типа «светла точка» са следните.

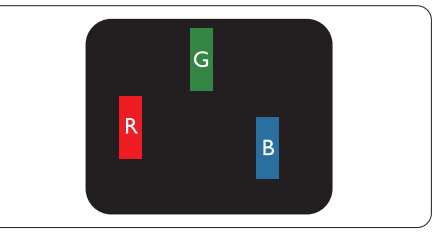

Един светещ червен, зелен или син подпиксел.

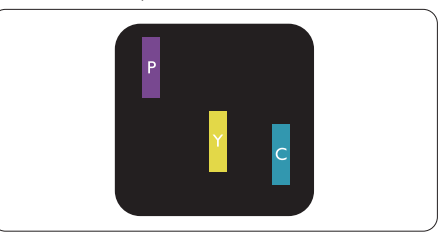

Два съседни светещи подпиксела:

- Червено + Синьо = Виолетово
- Червено + Зелено = Жълто
- Зелено + Синьо = Циан (светлосиньо)

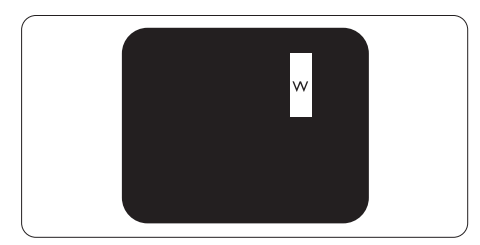

Три съседни светещи подпиксела (един бял пискел).

#### Забележка

Червената или синята светла точка трябва да бъде с над 50% по-ярка от съседните точки, докато зелената светла точка е с 30% поярка от съседните точки.

#### Дефекти от типа «черна точка»

Дефектите от типа «черна точка» представляват пиксели или подпиксели, които са постоянно тъмни или «изключени». С други думи, тъмна точка е подпиксел, който се откроява на екрана, когато мониторът показва светла картина. Дефектите от типа «черна точка» са следните.

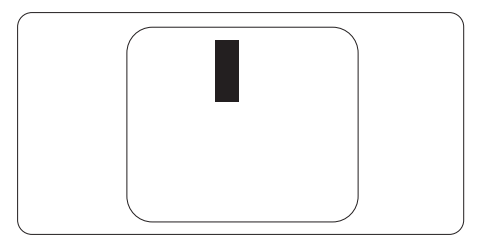

#### Близост на пикселните дефекти

Тъй като пискелните и подпикселните дефекти от един и същ тип, които се намират близо един до друг, може да бъдат по-забележими, Philips определя и толеранси за близостта на пикселните дефекти.

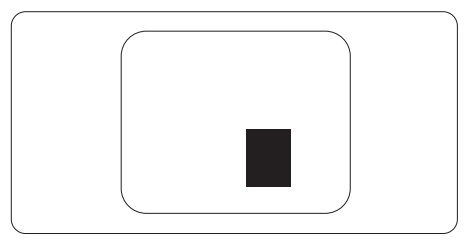

#### Толеранси на пикселните дефекти

За да се определи за замяна поради пикселни дефекти по време на гаранционния срок, панел наTFT монитор на монитор с плосък панел на Philips трябва да има пикселни или подпикселни дефекти, които превишават толерансите, изброени в следните таблици.

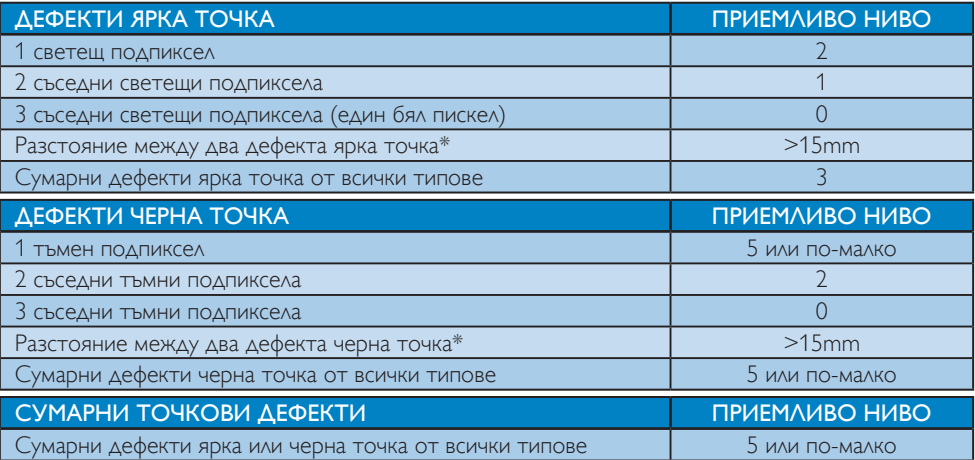

#### Забележка

1 или 2 съседни подпикселни дефекта = 1 точков дефект

#### <span id="page-32-0"></span>9.2 Грижи за клиентите и гаранция

За повече информация за това какво влиза в гаранцията, както и за допълнителните изисквания за поддръжка във Вашия регион, посетете уеб сайта www.philips.com/support.

Относно гаранционния период, вижте Гаранцията в ръководството с регулаторна информация и информация за обслужване.

За повече информация се обърнете към Центъра за обслужване на клиенти на Philips.

Относно удължената гаранция, ако искате да удължите стандартния гаранционен период, това е възможно чрез сервизния пакет след изтичане на гаранцията, който се предлага от нашия сертифициран сервизен център.

Ако искате да използвате тази услуга, трябва да я закупите в рамките на 30 дни от датата на покупка на Вашия продукт. По време на удължения гаранционен период, услугата включва вземане, ремонт и връщане. Потребителят, обаче, трябва да покрие разходите.

Ако сертифициран сервиз не може да извърши необходимите поправки по време на удължената гаранция, ще открием алтернативни решения за Вас, ако е възможно, в рамките на периода на удължената гаранция, който сте закупили.

Свържете се с представител на Обслужване на клиенти на Philips или локален център за контакт (чрез номера за грижа за клиента) за повече информация.

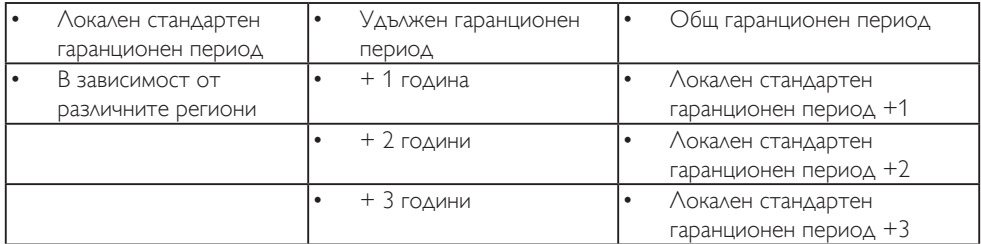

Номерът на центъра за обслужване на клиенти на Philips е посочен по-долу.

\*\* Необходимо е доказателство за първоначалната покупка и удължения гаранционен период.

#### Забележка

Вижте ръководството с регулаторна информация и информация за обслужване за гореща линия за регионално обслужване, която е достъпна на страницата за поддръжка на Philips.

## <span id="page-33-1"></span><span id="page-33-0"></span>10. Отстраняване на неизправности и често задавани въпроси

#### 10.1 Отстраняване на неизправности

Тази страница съдържа информация за проблемите, които могат да се решат от потребителя. Ако проблемът не се е отстранил след като сте пробвали тези решения, свържете се с представител от обслужване на клиенти на Philips.

#### Често срещани проблеми

#### Няма изображение (Индикаторът за вкл./ изкл. не свети)

- Уверете се, че захранващият кабел е включен към контакта и към задната страна на екрана.
- Първо се уверете, че бутонът за включване и изключване на гърба на дисплея е в положение OFF (ИЗКЛ.), след което го натиснете в позиция ON (ВКЛ.)

#### Няма изображение (Индикаторът за вкл./ изкл. е бял)

- Уверете се, че компютърът е включен.
- Уверете се, че сигналният кабел е правилно свързан към компютъра.
- Уверете се, че щифтчетата на кабела на екрана не са огънати от страната на свързване. Ако е така, сменете кабела.
- Функцията Икономичен режим може да е активирана.

#### На екрана пише

**Check cable connection** 

- Уверете се, че сигналният кабел е правилно свързан към компютъра. (Вижте и Ръководството за бърз старт).
- Проверете дали кабелът на екрана има огънати щифтчета.
- Уверете се, че компютърът е включен.

#### Видими следи от пушек или искри

- Не предприемайте каквито и да било стъпки за отстраняване на неизправности.
- Незабавно изключете монитора от мрежовото захранване за Вашата безопасност.
- Свържете се незабавно с представител от обслужване на клиенти на Philips.

#### Проблеми с картината

Изображението на екрана вибрира.

• Проверете дали сигналният кабел е правилно свързан с графичната карта или с компютъра.

Изображението изглежда размазано, неясно, или прекалено тъмно.

• Настройте контраста и яркостта от екранното меню.

"Остатъчен образ", "прегаряне" или "изображение призрак" остават на екрана след изключване на захранването.

- Непрекъснато показване на неподвижни или статични изображения продължително време може да доведе до "прегаряне", познато също като "остатъчен образ" или изображение "призрак"."Прегаряне","остатъчен образ" или изображение "призрак" е добре познато явление в технологията на LCD панелите. В повечето случаи това "прегаряне" или "остатъчен образ" или "образ призрак" ще изчезне постепенно след изключване на захранването.
- Когато оставяте компютъра без надзор, винаги активирайте движещ се скрийнсейвър.
- Винаги активирайте програма за периодично опресняване на екрана на LCD монитора при показване на статично съдържание.
- Ако не активирате скрийнсейвър или ако не използвате приложение за периодично опресняване на екрана, възможно е да наблюдавате симптоми на "прегаряне", силен "остатъчен образ" или "образ призрак", които не изчезват и не могат да бъдат поправени. Тази повреда не се покрива от гаранцията.

Изображението изглежда разкривено. Текстът е неясен или замъглен.

• Настройте разделителната способност на екрана на компютъра на същия режим като препоръчителната оптимална разделителна способност на монитора.

Зелени, червени, сини, тъмни и бели точки се появяват на екрана.

- Оставащите точки са нормално явление за течни кристали, използвани в днешните технологии. Вижте политиката за пикселите за повече информация.
- \* Светлината при "включване" е прекалено силна и дразнеща.
- Можете да настроите светлината при "включване" с помощта на настройките на индикатора за вкл./изкл. в основните команди на екранното меню.

За допълнителна помощ вижте информацията за контакт за обслужване, посочена в ръководството с регулаторна информация и информация за обслужване и се свържете с представител на обслужването на клиенти на Philips.

#### \* Различна функционалност в зависимост от дисплея.

#### Проблем със звука

#### Няма звук

• Проверете дали аудио кабелът е правилно свързан с компютъра и монитора.

- Уверете се, че звукът не е изключен при настройките. Натиснете OSD Menu (Екранно меню) изберете Audio (Аудио), след което изберете Mute (Без звук). Настройката трябва да бъде в позиция «Off» (Изкл.).
- Натиснете «Volume» (Сила на звука) от основните контроли на екранното меню, за да настроите силата на звука .

#### <span id="page-35-0"></span>10.2 Общи често задавани въпроси

- В1: Когато инсталирам екрана, какво да направя, ако на екрана се появи съобщение «Cannot display this video mode» (Този видео режим не може да бъде показан)?
- Отг.: Препоръчвана разделителна способност за този екран: 3840 X 2160.
- Отстранете всички кабели, след което свържете компютъра към екрана, който сте използвали до сега.
- В менюто Start (Старт) на Windows изберете Settings (Настройки)/Control Panel (Команден панел). В прозореца Control Panel (Команден панел), изберете иконата Display (Дисплей). В Команден панел на Display (дисплея), изберете раздел «Settings» (Настройки). В раздел настройки, в кутийката «Desktop Area» (област на работния плот) преместете плъзгача на 3840 X 2160 пиксела.
- Отворете «Advanced Properties» (Разширени свойства), задайте Refresh Rate (Скорост на обновяване) на 60 Hz, след което натиснете OK.
- Рестартирайте компютъра си и повторете стъпки 2 и 3, за да проверите дали Вашият компютър е настроен на 3840 X 2160
- Изключете компютъра, изключете стария екран и включете Вашия Philips LCD екран.
- Включете екрана си и след това включете компютъра.
- В2: Каква е препоръчителната честота на опресняване за LCD дисплей?
- Отг.: Препоръчителната честота на опресняване при LCD дисплеите е 60 Hz. В случай на смущения на екрана можете да я настроите на 75 Hz, за да видите дали това ще отстрани смущенията.
- В3: Какво са файловете .inf и .icm? Как да инсталирам драйверите (.inf и .icm)?
- Отг.: Това са файловете на драйверите за Вашия монитор. Вашият компютър може да поиска драйвери за монитора (файлове .inf и .icm) първия път, когато инсталирате монитора си. Следвайте инструкциите в ръководството на потребителя. Драйверите за монитора (файлове .inf и .icm) ще се инсталират автоматично.
- В4: Как да променя разделителната способност на монитора?
- Отг.: Вашата видео карта / графичен драйвер, заедно с екрана, определят възможните стойности за разделителната способност. Можете да изберете желаната разрешителна способност от Windows® Control Panel (Команден панел) с «Display properties» (Свойства на дисплея).
- В5: Какво ще стане ако сбъркам докато конфигурирам екрана от екранното меню?
- Отг.: Просто натиснете бутона , след което "Reset" (Възстанови), за да върнете първоначалните фабрични настройки.

#### В6: LCD екранът устойчив ли е на издраскване?

Отг.: По принцип се препоръчва повърхността на екрана да не се подлага на удари и да се пази от остри или тъпи предмети. Когато боравите с екрана се уверете, че върху повърхността на панела не се прилага натиск или сила. Това може да анулира гаранционните условия.

#### В7: Как се почиства повърхността на LCD екрана?

Отг.: За обикновено почистване използвайте чиста, мека кърпа. За пощателно почистване, използвайте изопропилов алкохол. Не използвайте разтворители като етилов алкохол, етанол, ацетон, хексан и др.

#### В8: Мога ли да променя цветовата настройка на екрана?

- Отг.: Да, може да промените настройките на цветовете от екранното меню по следния начин:
- Натиснете за извеждане на On-Screen Monitor (Екранно меню).
- Натиснете , за да изберете опцията "Цвят", след което натиснете , за да влезете в настройката на цветовете, където ще видите трите настройки, показани по-долу.
	- 1. Color Temperature (Цветова температура): ColorTemperature (Цветна температура); Native, 5000K, 6500K, 7500K, 8200K, 9300K и 11500K. С настройките до 5000K, панелът изглежда «топъл, с червено-бял тон», а при цветна температура от 11500K, тонирането е «студено, синьо-бяло».
	- 2. sRGB: Това е стандартна настройка, която гарантира правилен обмен на цветове между различни устройства (напр. цифрови камери, екрани, принтери, скенери и др.)
	- 3. User Define (Потребителски): Потребителят избира предпочитаната настройка за цвета като настройва червеното, зеленото и синьото.

#### Забележка

Единица за цвета на светлината, която се излъчва от обект, докато той бива нагряван. Тази единица се изразява с помощта на абсолютна скала (градуси Келвин). Пониските температури по Келвин, напр. 2004K са червени; по-високите, напр. 9300K, са сини. Неутралната температура е бяла, 6504K.

- В9: Мога ли да свържа LCD екрана към произволен компютър, работна станция или Mac?
- Отг.: Да. Всички LCD екрани на Philips са напълно съвместими със стандартните компютри, Mac компютри и работни станции. Възможно е да се нуждаете от кабелен адаптер, за да свържете екрана към Mac система. Свържете се с търговски представител на Philips за повече информация.

#### В10: LCD екраните на Philips поддържат ли «Plug-and-Play»?

- Отг.: Да, екраните са съвместими с Plugand-Play за Windows 7/ Windows 8/ Windows 8.1, Windows 10,Mac OSX.
- В11: Какво означава фиксиране на изображението, прегаряне, остатъчен образ или изображение «призрак» на LCD панелите?
- Отг.: Продължителното непрекъснато показване на неподвижни или статични изображения може да причини «прегаряне» на екрана, познато също като «остатъчен образ» или «призрачен образ». «Прегаряне», «остатъчен образ» или изображение «призрак» е добре познато явление в технологията на LCD панелите. В повечето случаи «прегарянето», «остатъчният образ», «призрачният образ» постепенно изчезва след изключване на захранването за известно време. Винаги активирайте скрийнсейвър с подвижно изображение, когато оставяте монитора без надзор. Винаги активирайте програма за периодично обновяване на екрана, ако LCD монитора ще показва неизменно статично изображение.

#### <span id="page-37-0"></span> Предупреждение

Ако не активирате скрийнсейвър или ако не използвате приложение за периодично опресняване на екрана, възможно е да наблюдавате симптоми на «прегаряне», силен «остатъчен образ» или «образ призрак», които не изчезват и не могат да бъдат поправени. Повредата, описана погоре, не се покрива от гаранцията.

- В12: Защо моят екран не показва ясен текст, а буквите са назъбени?
- Отг.: Вашият LCD екран работи най-добре при разделителна способност 3840 X 2160. За най-добри резултати използвайте тази разделителна способност.
- В. 13: Как да отключа/заключа горещия клавиш?
- Отг.: Натиснете 1 за 10 секунди за отключване на горещия клавиш, тогава на монитора се извежда "Внимание" за показване статуса отключено/заключено, както е показано на илюстрацията.

Display controls unlocked

**Display controls locked** 

- В. 14 Къде да открия ръководството с регулаторна информация и информация за обслужване, споменато в EDFU?
- Отг.: Ръководството с регулаторна информация и информация за обслужване може да се изтегли от уеб страницата за поддръжка на Philips.

#### 10.3 Въпроси и отговори за **Multiview**

#### В. 1: Как да слушам аудио, независимо от видеото?

Отг.: Обикновено аудио източникът е свързан с основния източник на картина. Ако искате да промените входа на аудио източника (например, да слушате MP3 плейъра независимо от видео източника), можете да натиснете , за да влезете в екранното меню. Изберете предпочитаната опция [Audio Source] (Аудиоизточник) от основното меню [Audio] (Аудио).

> Обърнете внимание, че следващият път, когато включите своя дисплей, по подразбиране той ще избере последния използван аудиоизточник. Ако искате да го промените отново, трябва да преминете през стъпките за избор на нов предпочитан аудиоизточник, който след това ще стане режим «по подразбиране».

#### В. 2: Защо подпрозорците мигат, когато разреша PBP?

Отг.: Защото видеоизточника на подпрозорците е тайминг на презредова развивка (i-timing). Променете сигнала на източника на подпрозореца на прогресивен тайминг (P-timing).

# $\mathbf{\hat{O}}$

2023 © TOP Victory Investments Ltd. Всички права запазени.

Този продукт е произведен и се продава на отговорността на Top Victory Investments Ltd. Top Victory Investments Ltd. предоставя гаранцията на продукта. Philips и емблемата с щита на Philips са регистрирани търговски марки на Koninklijke Philips N.V. и се използват под лиценз.

Техническите характеристики подлежат на промяна без предупреждение.

Версия: 329M1RE1T